.<br>1. 홈페이지 상단의 회원가입을 클릭하신 다음 [약관 동의 – 본인 인증 – 개인정보 입력]의 3단계를<br>거치면 회원가입이 가능합니다. (단, 사업주 위탁 훈련은 회원가입을 따로 진행하지 않습니다.) 회원가입 방법<br>[약관 동의 – 본인 인증 – 개인정보 입력]의 3단계를<br>[약관 동의 – 본인 인증 – 개인정보 입력]의 3단계를

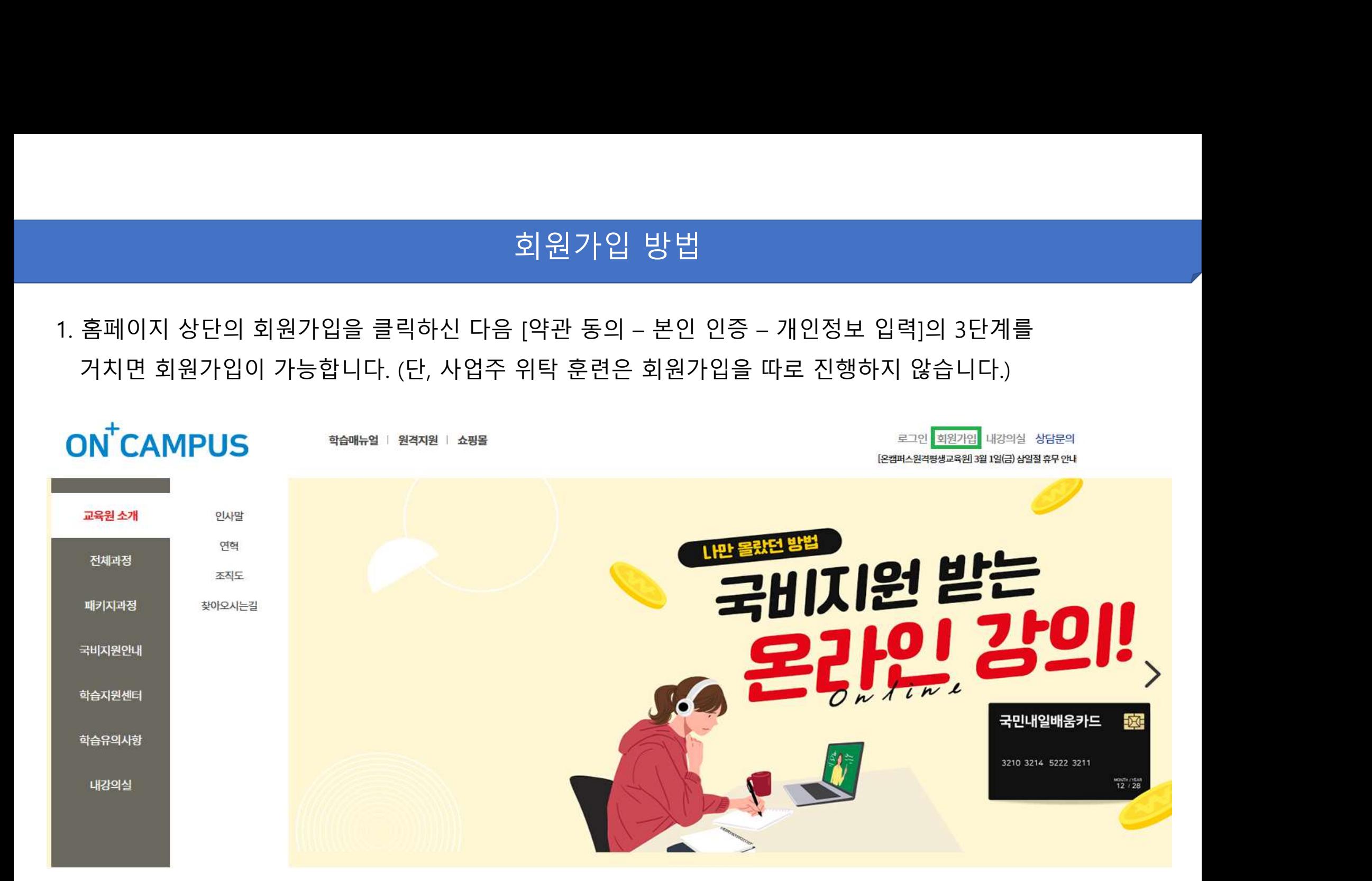

### 2. 홈페이지 상단의 로그인을 클릭하시거나 또는 왼쪽에서 내강의실-학습중인 수업을 클릭하면<br>2. 홈페이지 상단의 로그인을 클릭하시거나 또는 왼쪽에서 내강의실-학습중인 수업을 클릭하면<br>4. 로그인 방법<br>-<br>- 왼쪽에서 내강의실-학습중인 수업을 클릭하면<br>-

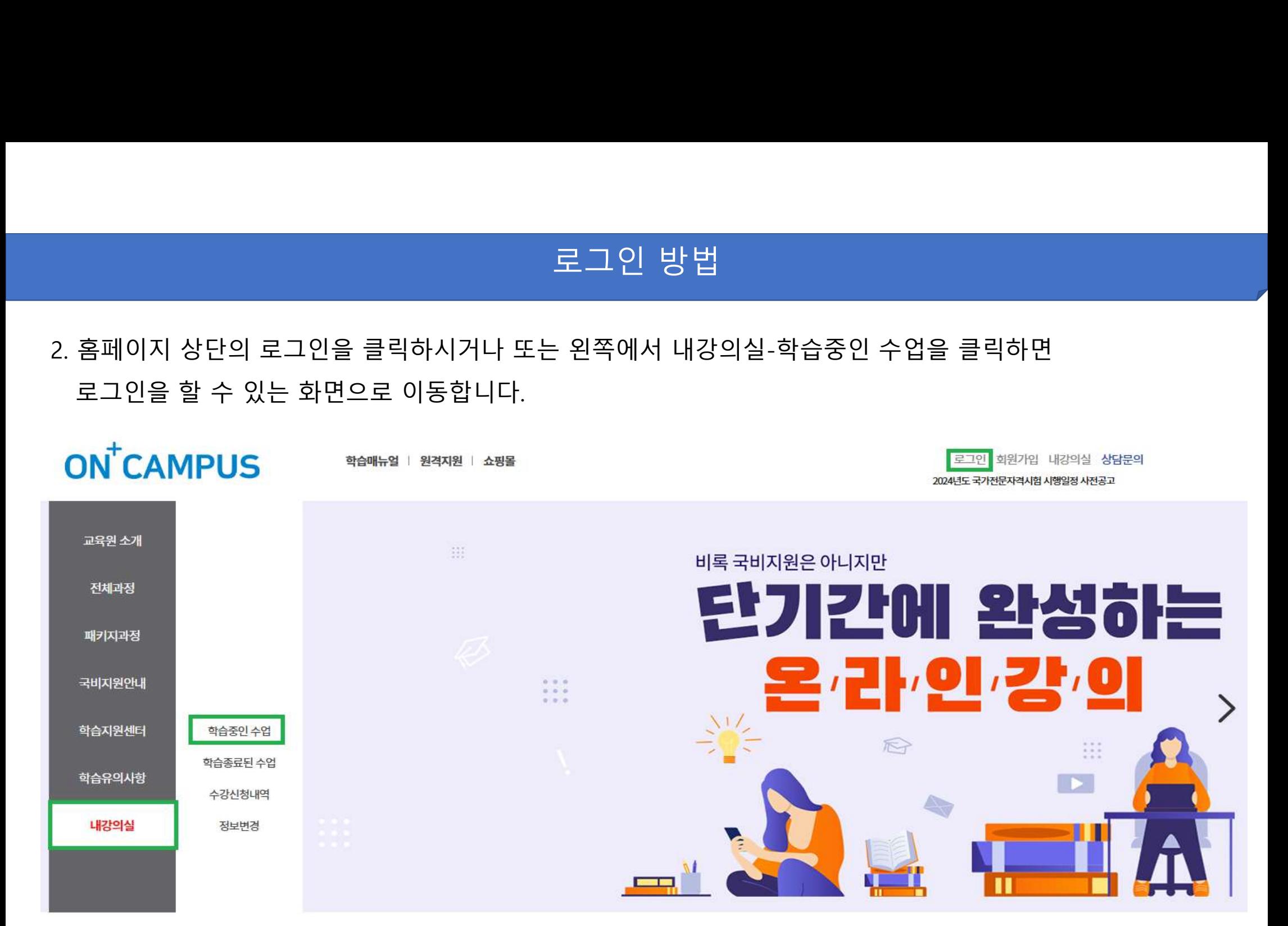

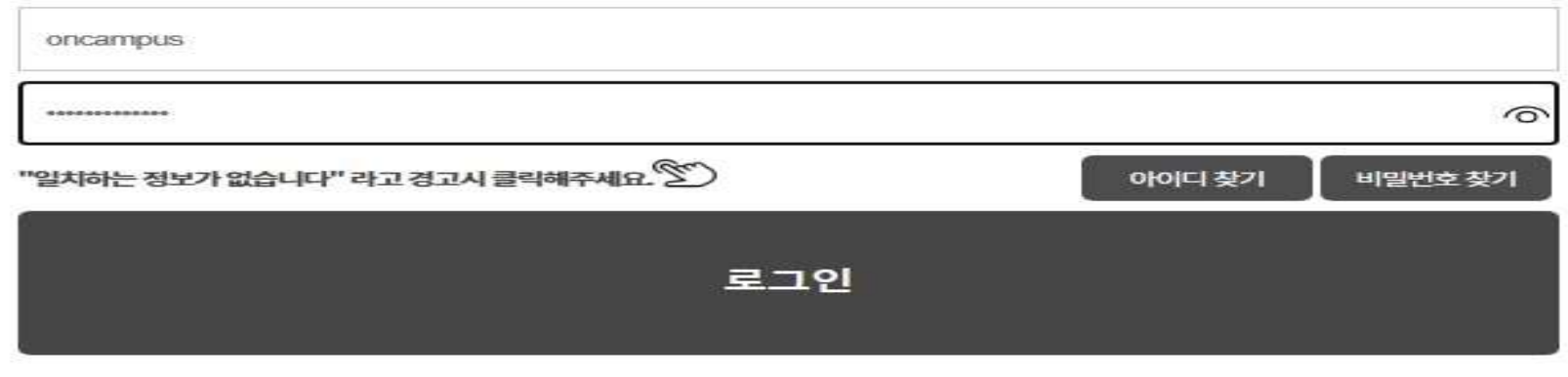

3. 최초 로그인시 개인정보 보호를 위해 컴퓨터 환경에서 비밀번호를 변경해야 접속이 됩니다.<br>4. 학습자의 계정 및 비밀번호는 교육 시작일 전날(또는 당일) 오전 9시쯤 문자로 발송이 됩니다.<br>5. 비밀번호를 분실한 경우 비밀번호 찾기 메뉴를 이용하시면 초기화할 수 있습니다.<br>6. 비밀번호를 초기화 하신 다음에 신규 비밀번호로 재설정해야 로그인이 가능합니다. 3. 최초 로그인시 개인정보 보호를 위해 컴퓨터 환경에서 비밀번호를 변경해야 접속이 됩니다.<br>4. 학습자의 계정 및 비밀번호는 교육 시작일 전날(또는 당일) 오전 9시쯤 문자로 발송이 됩니다.<br>5. 비밀번호를 분실한 경우 비밀번호 찾기 메뉴를 이용하시면 초기화할 수 있습니다.<br>6. 비밀번호를 초기화 하신 다음에 신규 비밀번호로 재설정해야 로그인이 가능합니다.<br>7. 중복 로그인 또는 다른 브라우 3. 최초 로그인시 개인정보 보호를 위해 컴퓨터 환경에서 비밀번호를 변경해야 접속이 됩니다.<br>4. 학습자의 계정 및 비밀번호는 교육 시작일 전날(또는 당일) 오전 9시쯤 문자로 발송이 됩니다.<br>5. 비밀번호를 분실한 경우 비밀번호 찾기 메뉴를 이용하시면 초기화할 수 있습니다.<br>6. 비밀번호를 초기화 하신 다음에 신규 비밀번호로 재설정해야 로그인이 가능합니다.<br>7. 중복 로그인 또는 다른 브라우 3. 최초 로그인시 개인정보 보호를 위해 컴퓨터 환경에서 비밀번호를 변경해야 접속이 됩니다.<br>4. 학습자의 계정 및 비밀번호는 교육 시작일 전날(또는 당일) 오전 9시쯤 문자로 발송이 됩니다.<br>5. 비밀번호를 분실한 경우 비밀번호 찾기 메뉴를 이용하시면 초기화할 수 있습니다.<br>6. 비밀번호를 초기화 하신 다음에 신규 비밀번호로 재설정해야 로그인이 가능합니다.<br>7. 중복 로그인 또는 다른 브라우

3. 최초 로그인시 개인정보 보호를 위해 컴퓨터 환경에서 비밀번호를 변경해야 접속이 됩니다.<br>4. 학습자의 계정 및 비밀번호는 교육 시작일 전날(또는 당일) 오전 9시쯤 문자로 발송이 됩니다.<br>5. 비밀번호를 분실한 경우 비밀번호 찾기 메뉴를 이용하시면 초기화할 수 있습니다.

### 학습 방법(PC)<br>-<br>-<br>- 예은 클리히시거나 1. 홈페이지 왼쪽에 있는 내 강의실-학습중인 수업을 클릭하시거나, 홈페이지 오른쪽 상단에 있는 [내강의실]을 클릭하면 학습을 할 수 있는 화면으로 넘어갑니다.

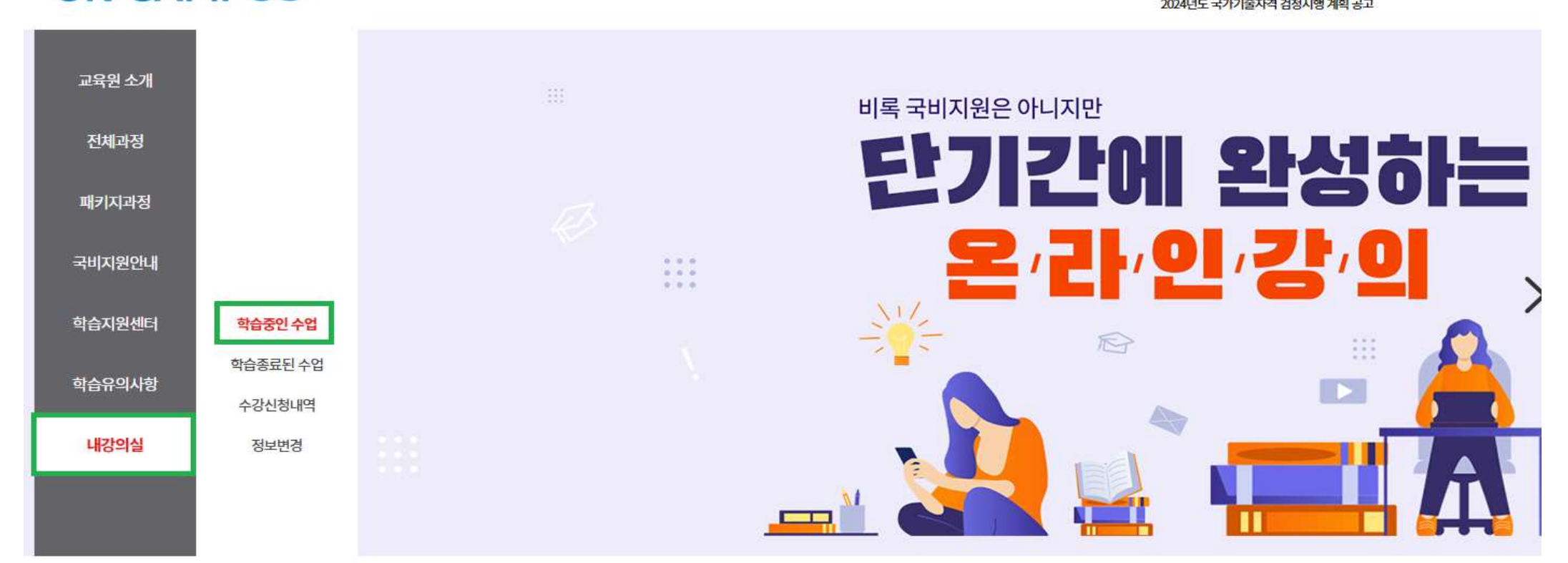

# 학습 방법(PC)<br>-<br>- <sub>국은 과전을 수간한 수 이수니다</sub>

# 2. 내 강의실-학습중인 수업에서 현재 진행중인 교육 과정을 수강할 수 있습니다.<br>2. 내 강의실-학습중인 수업에서 현재 진행중인 교육 과정을 수강할 수 있습니다.<br>- 왼쪽에 [학습하기] 버튼을 클릭하면 학습을 할 수 있는 화면으로 넘어갑니다.<br>-

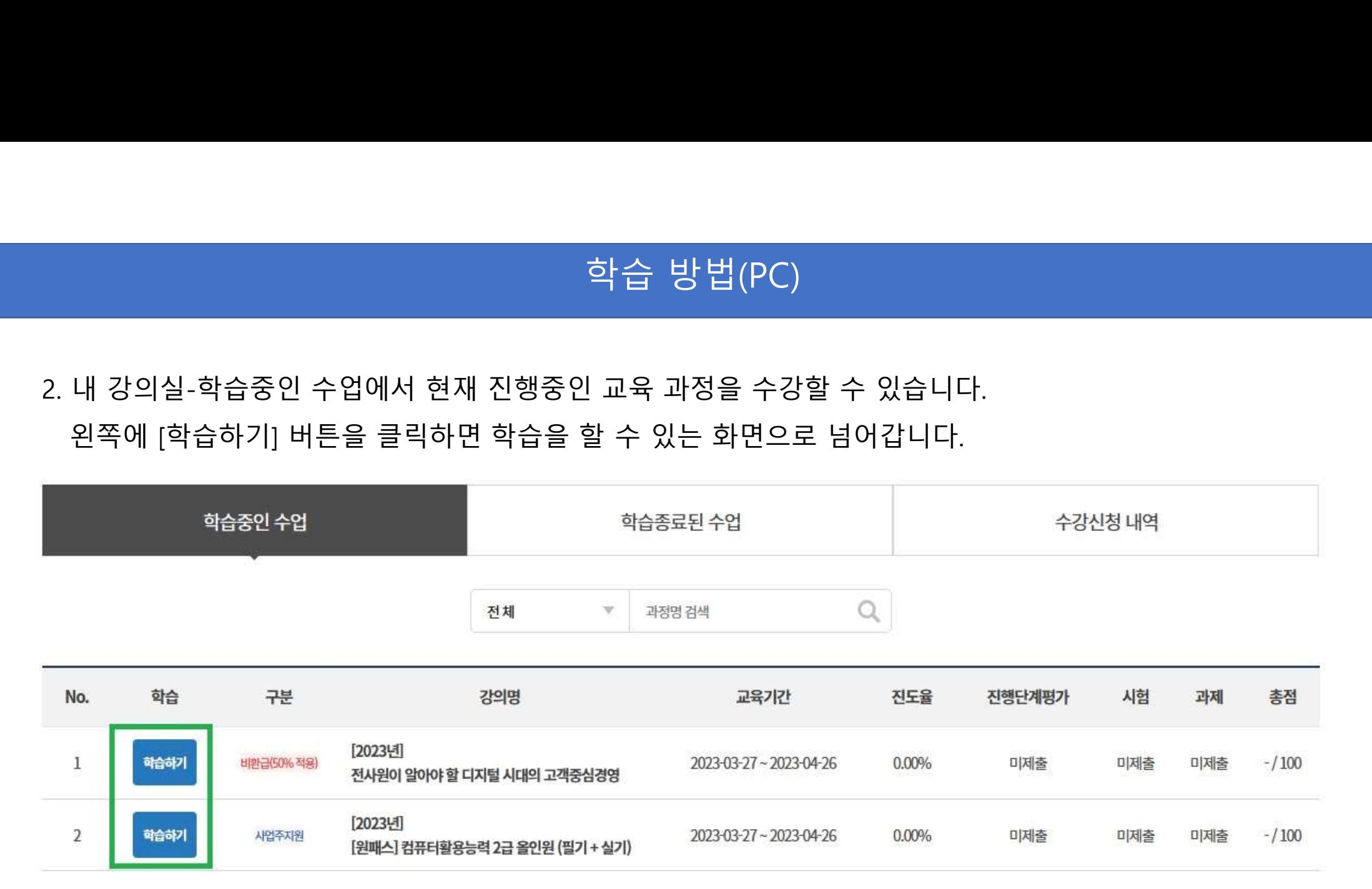

# 학습 방법(모바일)

아 학습 방법(모바일)<br>1. 인터넷 검색창에서 [온캠퍼스원격평생교육원]을 검색 후 클릭을 하면 홈페이지가 나옵니다.<br>오른쪽 이미지처럼 나오면 바로 로그인을 진행해주시면 됩니다.<br>SKT 3:54 @ ㅎㅎ

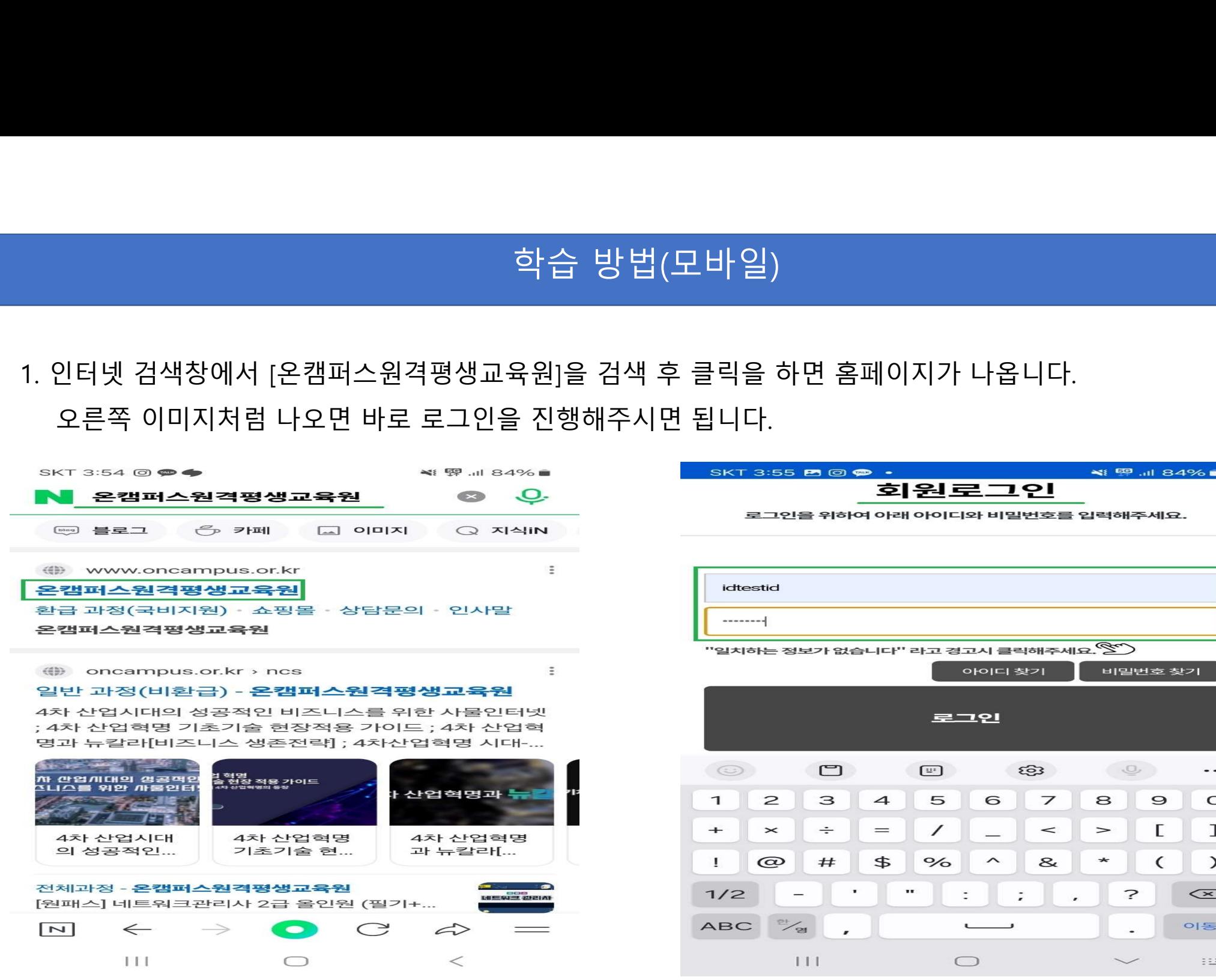

찾기

 $\ddotsc$  $\circ$  $\mathbf{I}$  $\mathcal{L}$ 

 $\infty$ 

이동

 $\frac{1}{2}$ 

# 학습 방법(모바일)<br>-<br><sub>마야 호텔인</sub>과 <sub>참면인 나오 결요</sub>

### 아 학습 방법(모바일)<br>2. 로그인 시 바로 '내강의실'로 들어가는데 만약 홈페이지 첫 화면이 나올 경우<br>원쪽 첫 번째 이미지처럼 오른쪽 상단에 줄 3개를 클릭 후 내강의실-학습중인 수업을 클릭하면<br>세 번째 이미지처럼 내강의실로 들어가서 과정을 학습할 수 있습니다. 왼쪽 첫 번째 이미지처럼 오른쪽 상단에 줄 3개를 클릭 후 내강의실-학습중인 수업을 클릭하면 세 번째 이미지처럼 내강의실로 들어가서 과정을 학습할 수 있습니다.

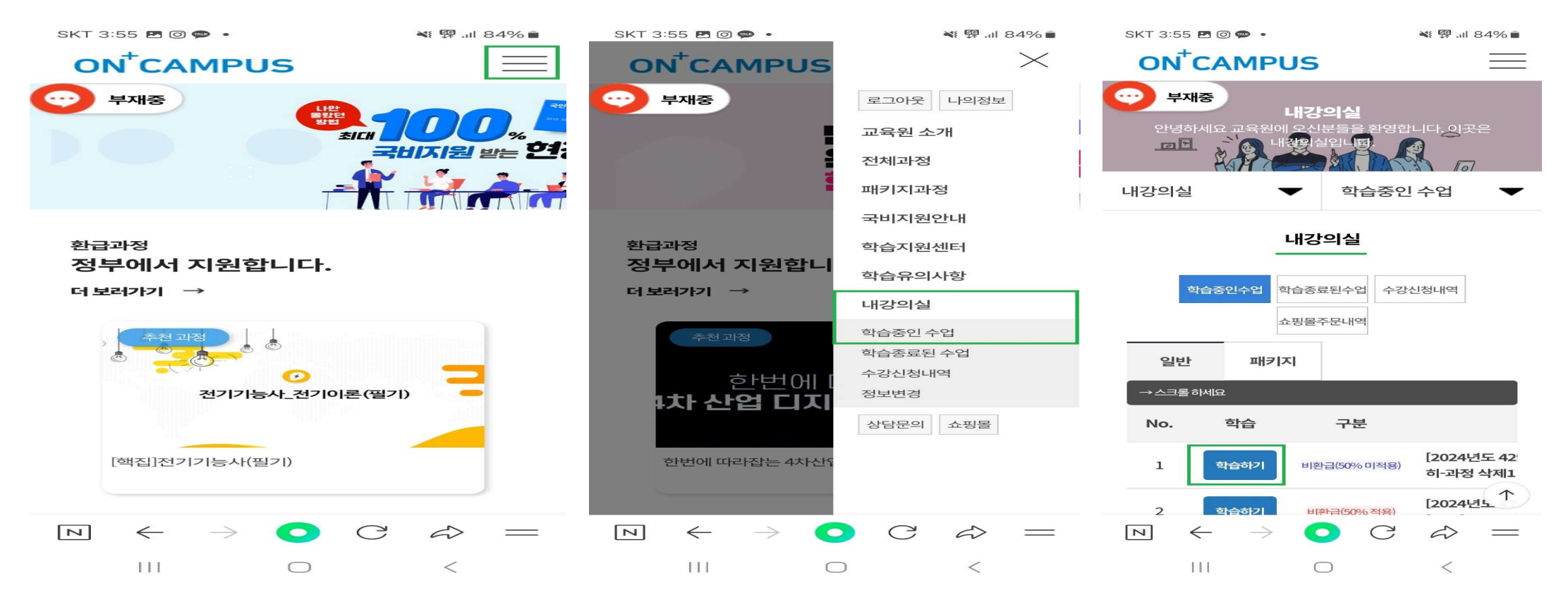

# 학습 방법(PC / 모바일)<br>-<br>- 비분인인증(MOTR 호맨폰 인인폰 증 탠 1) 호 수간이

아 학습 방법(PC / 모바일)<br>3. 직업능력개발훈련은 최초 강의실 접속시 본인인증(MOTP, 휴대폰, 아이폰 중 택 1) 후 수강이<br>가능합니다. 또한, 과정 참여시 부실훈련 예방을 위해 1차시, 9차시, 17차시 등 매 8차시별로<br>다시 본인인증을 해야합니다. (단, 비환급 과정은 본인인증을 진행하지 않습니다) 하습 방법(PC / 모바일)<br>직업능력개발훈련은 최초 강의실 접속시 본인인증(MOTP, 휴대폰, 아이폰 중 택 1) 후 수강이<br>가능합니다. 또한, 과정 참여시 부실훈련 예방을 위해 1차시, 9차시, 17차시 등 매 8차시별로<br>다시 본인인증을 해야합니다. (단, 비환급 과정은 본인인증을 진행하지 않습니다) 하습 방법(PC / 모바일)<br>직업능력개발훈련은 최초 강의실 접속시 본인인증(MOTP, 휴대폰, 아이폰 중 택 1) 후 수강이<br>가능합니다. 또한, 과정 참여시 부실훈련 예방을 위해 1차시, 9차시, 17차시 등 매 8차시별로<br>- Concampus.cr.kr의 메시지<br>- Concampus.cr.kr의 메시지

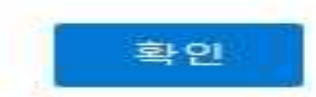

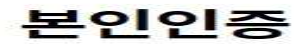

보인인증

수강생들은 최초 수업시 본인인증을 하고 있습니다. 고객님의 개인정보는 본인의 동의 없이 제 3자에게 제공되지 않으며, 개인정보 취급방침에 따라 외부 위협으로 부터 안전하게 보호 되고 있습니다. 고객님께서 입력하신 정보를 안전하고 정확하게 관리하기 위해 최선을 다하겠습니다.

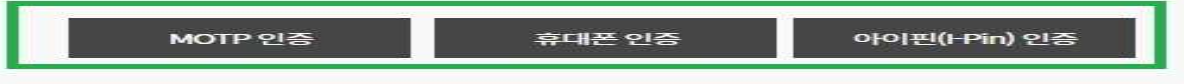

※ 휴대폰 인증 시 본인 명의가 아닌 경우 정상적으로 가입되지 않을 수 있습니다.

# 학습 방법(PC / 모바일)<br>-<br><sub>다게펴가 시현 과제 초전 여부 두을 모두 함이한 스</sub>

### 아 학습 방법(PC / 모바일)<br>4. 내 강의실에서 교육기간, 진도율, 진행단계평가, 시험, 과제, 총점 여부 등을 모두 확인할 수 있으며<br>교육과정 상세보기를 통해서 전체 커리큘럼도 확인할 수 있습니다.<br>- - UZTOLAL 학습 방법(PC / 모바일)<br>내 강의실에서 교육기간, 진도율, 진행단계평가, 시험, 과제, 총점 여부 등을 모두 확인할 수 있으며<br>교육과정 상세보기를 통해서 전체 커리큘럼도 확인할 수 있습니다.<br>**내강의실**

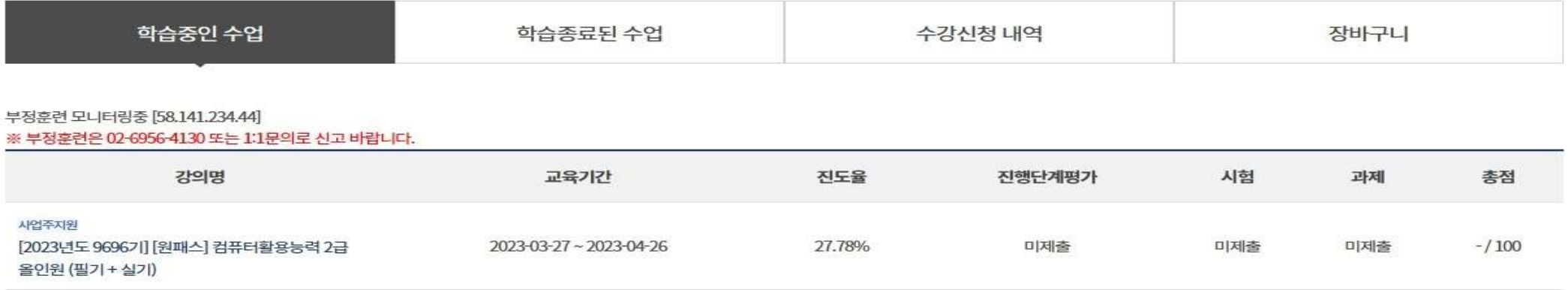

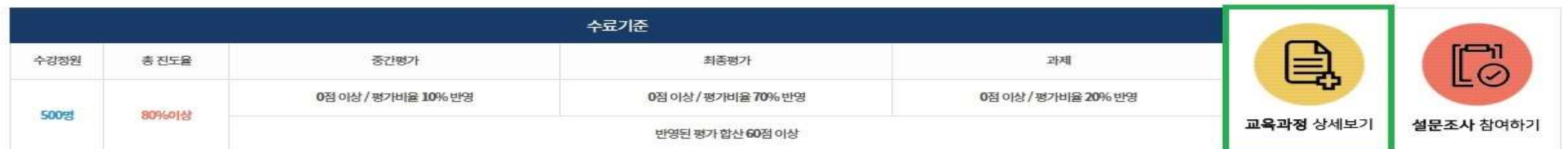

# 학습 방법(PC / 모바일)<br>학습 방법(PC / 모바일)<br>"

아 학습 방법(PC / 모바일)<br>5. 차시를 확인 후 오른쪽에 [학습하기] 버튼을 클릭하면 학습을 진행할 수 있습니다.<br>학습은 최소 50% 이상을 수강하셔야 진도율이 100%로 표기되며, 진도율이 100%가 되었을 경우에만<br>다음 차시 학습을 수강할 수 있습니다. (진도율이 100% 미만일 경우 다음 차시 수강 불가능) 하습 방법(PC / 모바일)<br>자시를 확인 후 오른쪽에 [학습하기] 버튼을 클릭하면 학습을 진행할 수 있습니다.<br>학습은 최소 50% 이상을 수강하셔야 진도율이 100%로 표기되며, 진도율이 100%가 되었을 경우에만<br>더움 차시 학습을 수강할 수 있습니다. (진도율이 100% 미만일 경우 다음 차시 수강 불가능) 하 수 있습니다. 이 학습 사업 (PC / 모바일)<br>차시를 확인 후 오른쪽에 [학습하기] 버튼을 클릭하면 학습을 진행할 수 있습니다.<br>학습은 최소 50% 이상을 수강하셔야 진도율이 100%로 표기되며, 진도율이 100%가 되었을 경우에만<br>단음 차시 학습을 수강할 수 있습니다. (진도율이 100% 미만일 경우 다음 차시 수강 불가능)<br>"MAC CO MACA LIR<sup>URE SLANDUP.</sup><br>"M

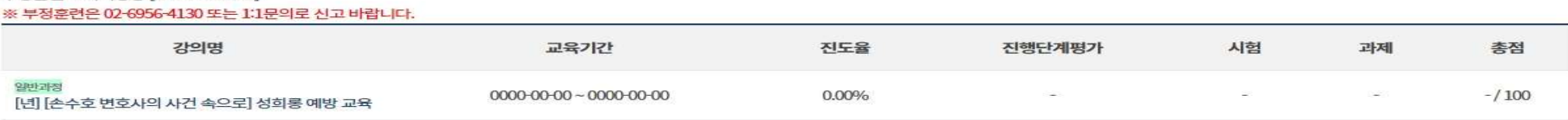

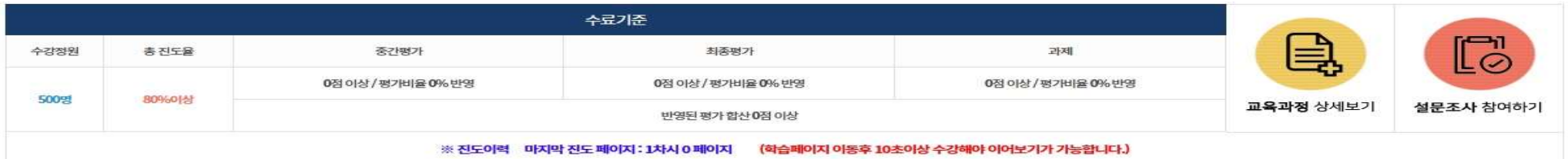

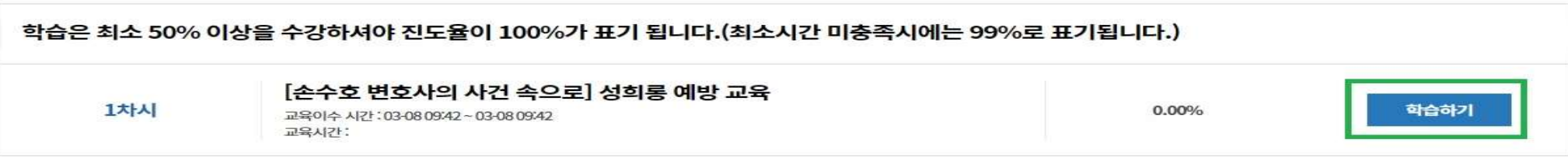

학습 방법(PC / 모바일)<br>————————————————————<br><sup>간, 진도율 등을 확인할 수 있습니다.</sup>  $\Phi^2 \doteq \Phi^2 \left( \frac{1}{2} \right) \left( \frac{1}{2} \right)$ <br>6. 강의 화면 우측 상단에서 교육진행시간, 진도율 등을 확인할 수 있습니다.<br>진도율이 100%가 되기 위해서는 마지막 페이지까지 이동하신 다음에 [학습종료] 버튼을 눌러주셔야 합니다.<br>또한, 학습 Q&A, 토론, 학습자료, 수업노트를 통해 필요한 학습 지원을 받을 수 있습니다.  $\overline{\mathbf{Q}}=\mathbf{Q}^T\mathbf{Q}^T\math$ 학습 방법(PC / 모바일)<br>강의 화면 우측 상단에서 교육진행시간, 진도율 등을 확인할 수 있습니다.<br>진도율이 100%가 되기 위해서는 마지막 페이지까지 이동하신 다음에 [학습종료] 버튼을 눌러주셔야 합니다.<br>또한, 학습 Q&A, 토론, 학습자료, 수업노트를 통해 필요한 학습 지원을 받을 수 있습니다.<br>모바일의 경우 [학습종료] 버튼이 아닌 [목록보기] 버튼을 통해 학습종료를 할 수 있습니다. 장의 화면 우측 상단에서 교육진행시간, 진도율 등을 확인할 수 있습니다.<br>진도율이 100%가 되기 위해서는 마지막 페이지까지 이동하신 다음에 [학습종료] 버튼을 눌러주셔야 합니다.<br>또한, 학습 Q&A, 토론, 학습자료, 수업노트를 통해 필요한 학습 지원을 받을 수 있습니다.<br>모바일의 경우 [학습종료] 버튼이 아닌 [목록보기] 버튼을 통해 학습종료를 할 수 있습니다.<br>- - - - - - -

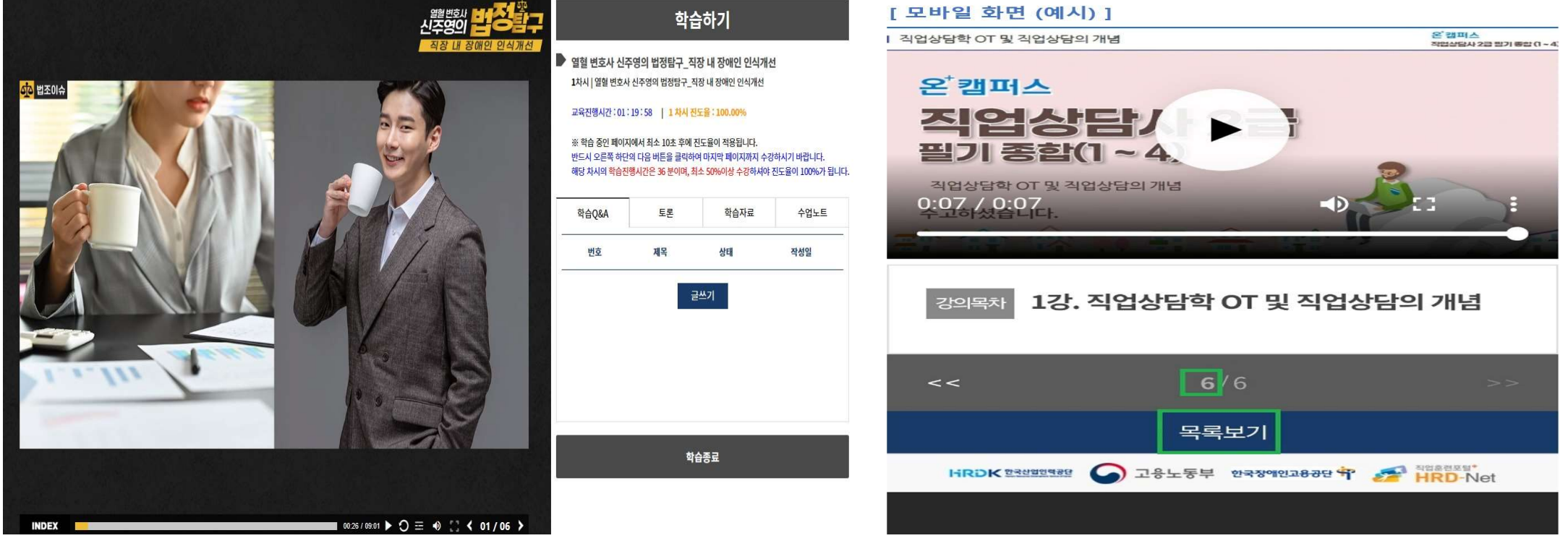

# 학습 방법(PC)<br><br>기능이 있습니다. 다 가이르 증가에 조금치시 때느

 $\hbox{O}^2\rightarrow0\quad\hbox{O}^2\rightarrow0\quad\hbox{O}^2\rightarrow0\$ 

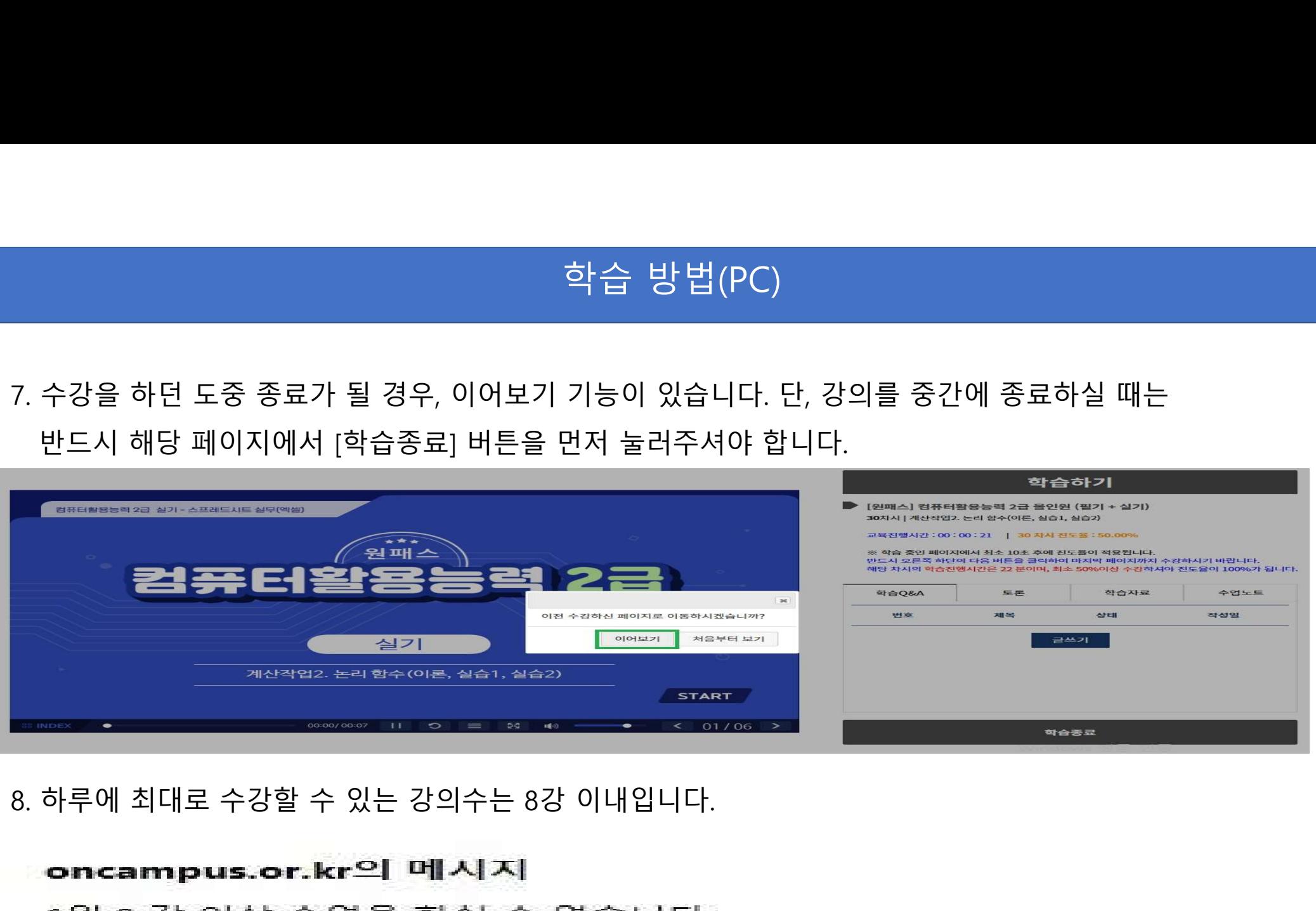

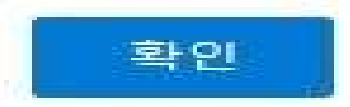

# 평가 방법(PC만 가능)<br>평가 방법(PC만 가능)<br>e 때 가능하면 내 가이신 스로 기준 만이니 또는

1. 진행단계평가는 진도율이 50%가 넘었을 때 가능하며, 내 강의실 수료 기준 밑이나 또는 평가 방법(PC만 가능)<br>진행단계평가는 진도율이 50%가 넘었을 때 가능하며, 내 강의실 수료 기준 밑이나 또는<br>과정별 차시에서 확인하여서 진행할 수 있습니다. (PC만 가능, 모바일은 평가 응시 불가능)<br>진행단계평가는 수강 시간 내에 1회만 가능하며 진행평가를 응시하셔야만 이후의 차시를<br>수강할 수 있습니다. 진행단계평가는 수강 시간 내에 1회만 가능하며 진행평가를 응시하셔야만 이후의 차시를 전행단계평가는 진도율이 50%가 넘었을 때 가능하며, 내<br>과정별 차시에서 확인하여서 진행할 수 있습니다. (PC만 :<br>진행단계평가는 수강 시간 내에 1회만 가능하며 진행평기<br>수강할 수 있습니다.<br>수강할 수 있습니다.

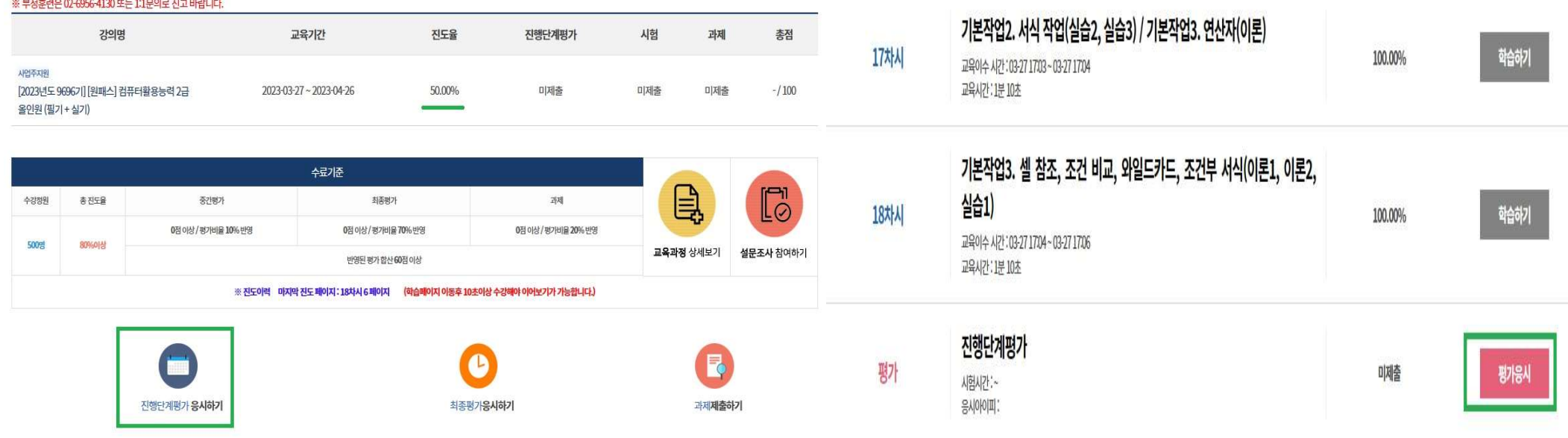

# 평가 방법(PC만 가능)<br><br><sub>지해하기 의해서는 보이이주(mOTD 효대표 아이포 주 태 1) 효</sub>

# 2. 단, 진행단계평가, 최종평가, 과제 등을 진행하기 위해서는 본인인증(mOTP, 휴대폰, 아이폰 중 택 1) 후<br>2. 단, 진행단계평가, 최종평가, 과제 등을 진행하기 위해서는 본인인증(mOTP, 휴대폰, 아이폰 중 택 1) 후<br>기능합니다. (단, 비환급 과정은 본인인증을 진행하지 않습니다)<br>|Filips://encemeure.cr.kr//eude//ass.html?loc=7999 - 프로

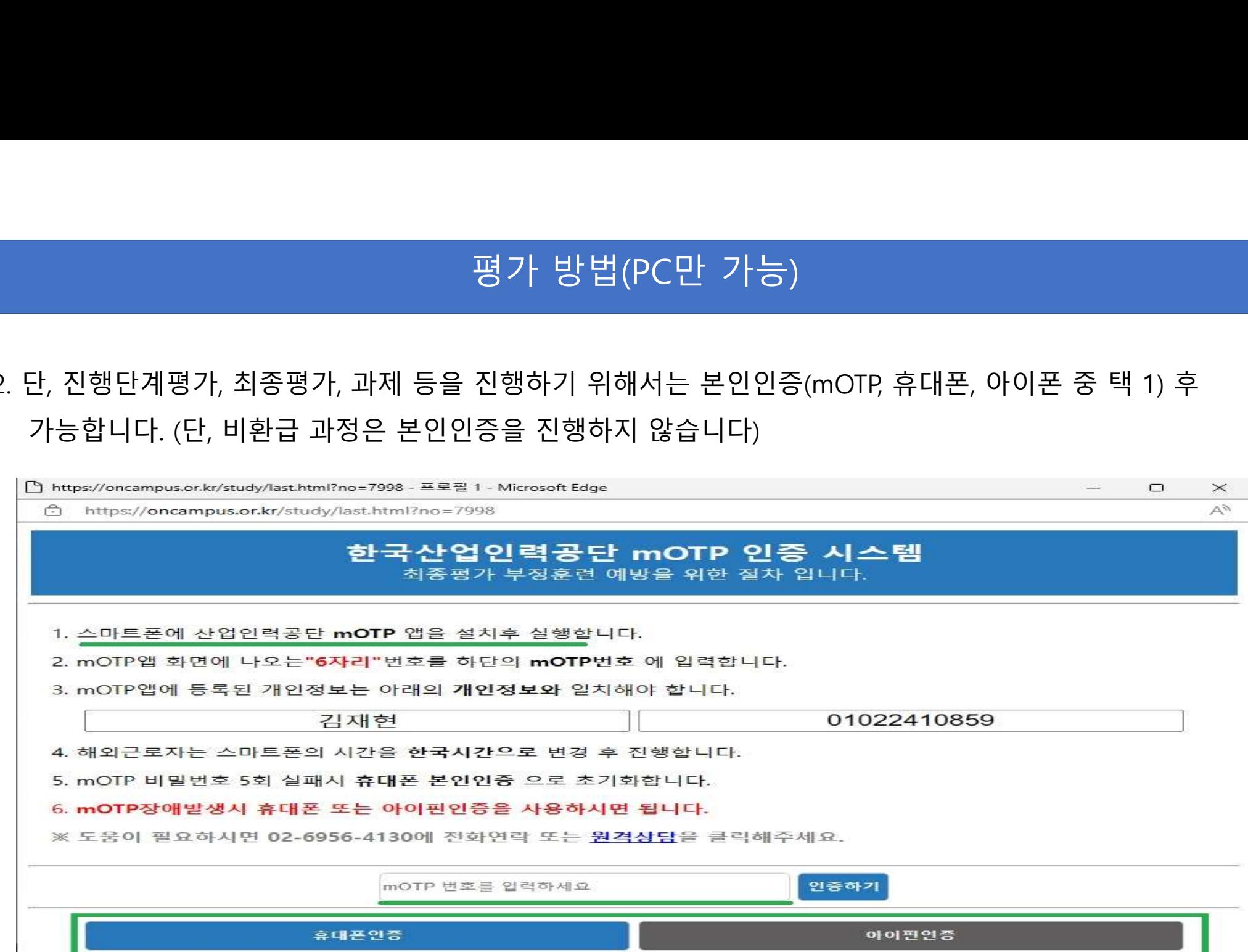

# 평가 방법(PC만 가능)<br>평가 방법(PC만 가능)<br>\* 다이 있어 내용을 하여하셨습니까?'를 벤크 흐 버허오 반 버트을

3. 진행단계평가 응시 유의사항을 확인하신 다음에 '위 남법(PC만 기능)<br>3. 진행단계평가 응시 유의사항을 확인하신 다음에 '위 내용을 확인하셨습니까?'를 체크 후 [시험응시] 버튼을<br>**2. 그런 2. 그렇게 다 거 펴 가 있습니 ㅎㅎ !**<br>2. 그렇게 다 거 먹기 않습니 ㅎㅎ ! 평가 방법(PC만 기<br>진행단계평가 응시 유의사항을 확인하신 다음에 '위 내용을 획<br>누르면 시험이 시작됩니다.<br>**진행단계평가 응시 유** 

- 시험무제는 객관식 15문제가 축제된니다.
- 시험응시 제하시간은 없으나 진행단계 평가를 완료하셔야 다음차시의 강좌를 수강 하실수 있습니다.
- 응시 후 제출을 클릭하면 시험이 제출됩니다.
- 문제은행을 구축하여 랜덤방식으로 선택되어 문제가 제공되기 때문에 동일한 시험문제를 최소화 합니다.
- 수료기준 : 진도율 80%이상 (1일 8강으로 제한), 시험(70%),진행단계평가(10%) ,과제(20%) 를 합산하여 100점 만점으로 환산, 100점 중 60점 이상 취득하셔야 합니다.

※ 시험 응시중에 컴퓨터가 꺼지거나 시험창에 문제가 생길경우 바로 재부팅하여 시험응시 부탁드립니다.

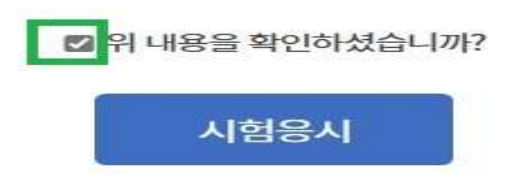

# 평가 방법(PC만 가능)<br>평가 방법(PC만 가능)<br>가능하면 및 간이신 스로 가즈 만인 나도도

.<br>- 평가는 진도요이 80%가 넘었을 때 가능하며, 내 강의실 수료 기준 밑이나 또는<br>- 과정별 차시에서 확인하여서 진행할 수 있습니다. 단, 최종평가를 진행하기 전에는 반드시<br>설문조사를 먼저 참여해야 평가에 응시하실 수 있습니다. (PC만 가능, 모바일은 평가 응시 불가능)<br>설문조사를 먼저 참여해야 평가에 응시하실 수 있습니다. (PC만 가능, 모바일은 평가 응시 불가능) 과정별 차시에서 확인하여서 진행할 수 있습니다. 단, 최종평가를 진행하기 전에는 반드시 설문조사를 먼저 참여해야 평가에 응시하실 수 있습니다. (PC만 가능, 모바일은 평가 응시 불가능)

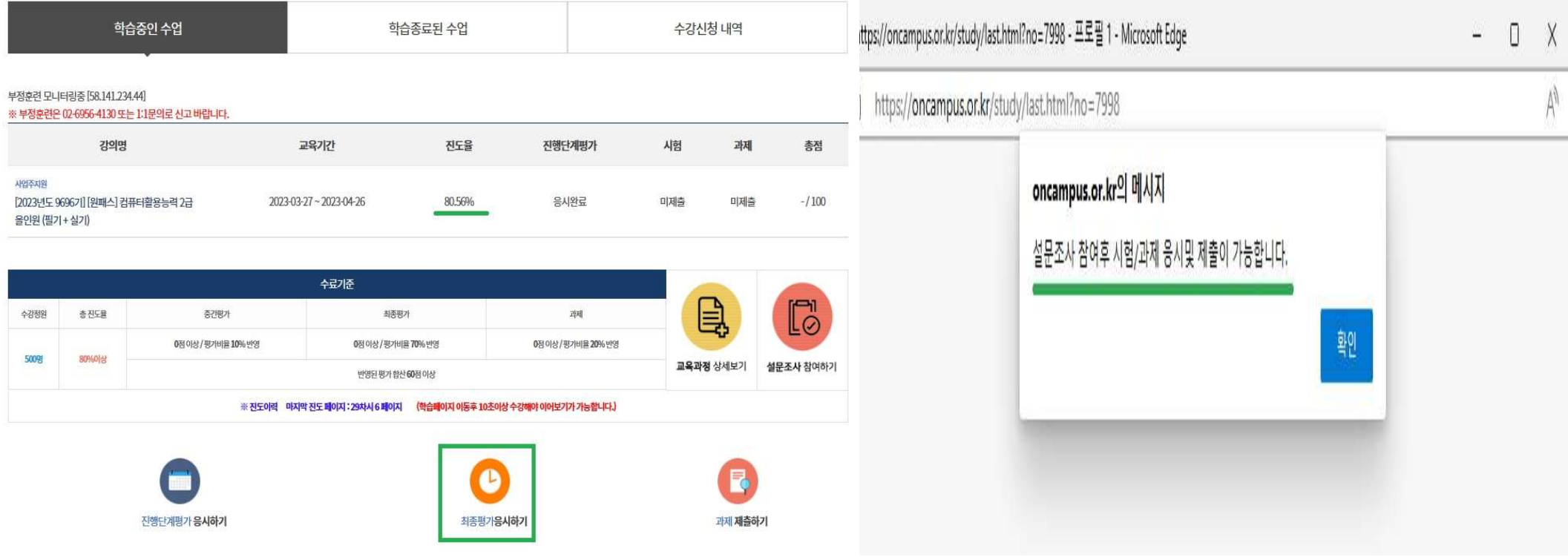

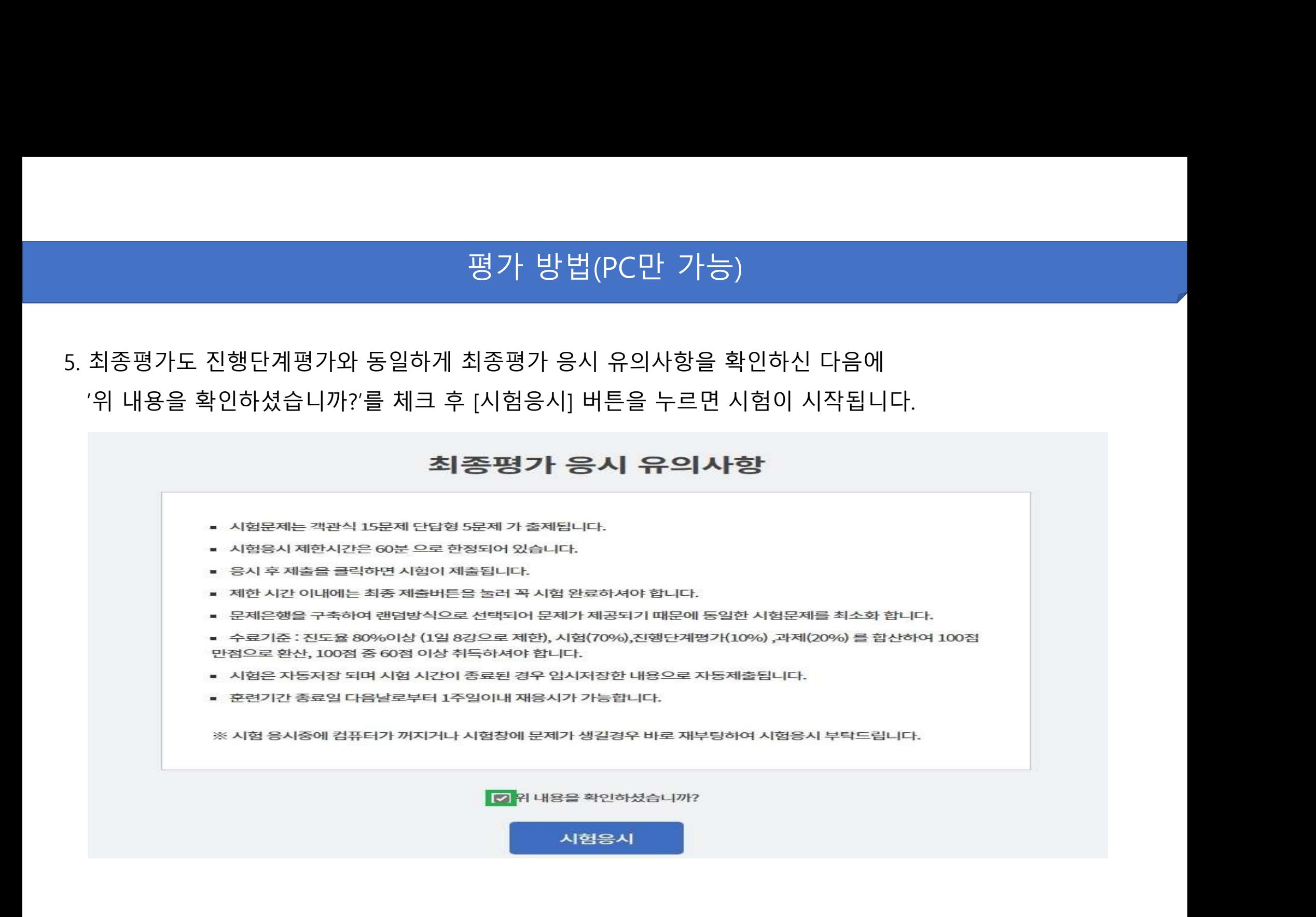

# 평가 방법(PC만 가능)<br>평가 방법(PC만 가능)<br>\*\*편가요!! 요안 방법을 할아하시다요?

# 설문 제출 방법

### $\hbox{$\Delta$} \equiv \hbox{$\Delta$} \equiv \hbox{$\Delta$} \equiv \hbox{$\Delta$} \quad \hbox{with} \quad \Delta \equiv \hbox{$\Delta$} \quad \hbox{with} \quad \Delta \equiv \hbox{$\Delta$} \quad \hbox{with} \quad \Delta \equiv \hbox{$\Delta$} \quad \hbox{with} \quad \Delta \equiv \hbox{$\Delta$} \quad \hbox{with} \quad \Delta \equiv \hbox{$\Delta$} \quad \hbox{with} \quad \Delta \equiv \hbox{$\Delta$} \quad \hbox{with} \quad \Delta \equiv \hbox{$\Delta$} \quad \hbox{with} \quad \Delta \equiv \hbox{$\Delta$} \quad \hbox{$ 설문은 18개로 이루어져 있으며 모두 체크(작성)하셔야 됩니다.

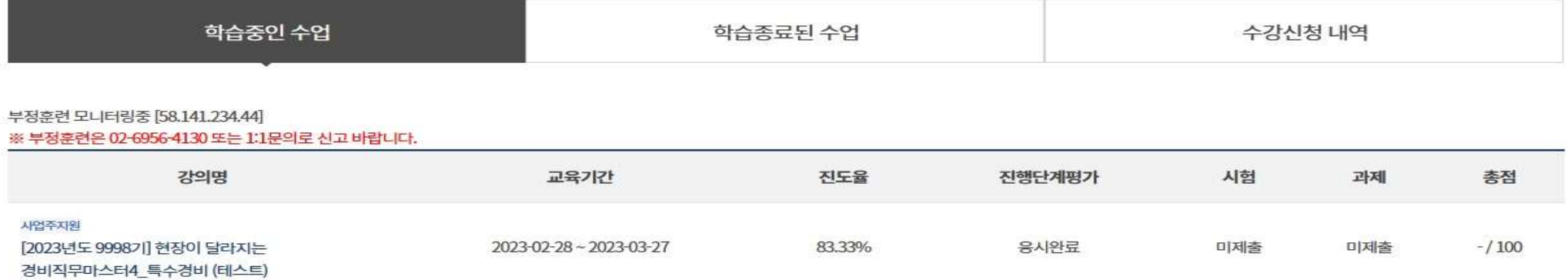

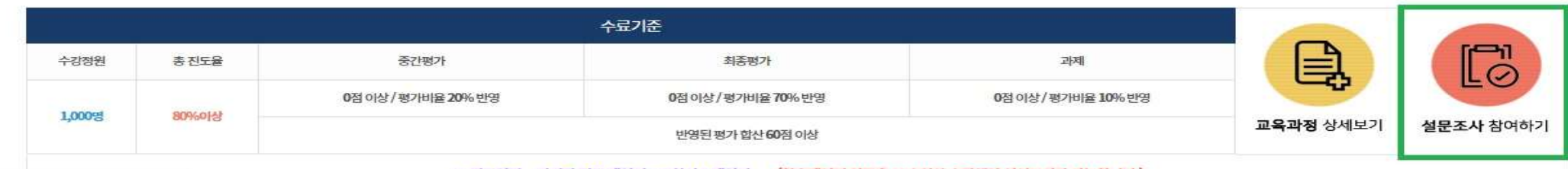

 $b = 7008$ 

※ 진도이력 마지막 진도 페이지 : 10차시 9 페이지 (학습페이지 이동후 10초이상 수강해야 이어보기가 가능합니다.)

# 평가 및 과제 유의사항

평가 전 시간에 대해 보기 위해 보기 위해 보기 위해 보기 위해 보기 위해 보기 위해 보기 위해 보기 위해 보기 위해 보기 위해 보기 위해 보기

1. 시험 시간은 시험을 최초로 응시(열람)한 <mark>및 과제 유의사항</mark><br>1. 시험 시간은 시험을 최초로 응시(열람)한 시점부터 1시간(과정별로 다를 수 있습니다)으로 제한되어<br>2. 시험은 1회 제출로 제한되며 제출 후에는 답을 수정하거나 재응시가 불가능합니다.<br>2. 시험은 1회 제출로 제한되며 제출 후에는 답을 수정하거나 재응시가 불가능합니다. )<br>- 평가 및 과제 유의사항<br>시험 시간은 시험을 최초로 응시(열람)한 시점부터 1시간(과정별로 다를 수 있습니다)으로<br>있어서 반드시 해당 시간 안에 제출하셔야 합니다.<br>시험은 1회 제출로 제한되며 제출 후에는 답을 수정하거나 재응시가 불가능합니다.<br>시험 응시 중 종료할 경우 시험은 저장상태로 변경되지만 시간은 계속 카운트되는 점 주의

2. 시험<br>2. 시험 시간은 시험을 최초로 응시(열람)한 시점부터 1시간(과정별로 다를 수 있습니다)으로 제한되어<br>2. 시험은 1회 제출로 제한되며 제출하셔야 합니다.<br>2. 시험은 1회 제출로 제한되며 제출 후에는 답을 수정하거나 재응시가 불가능합니다.<br>3. 시험 응시 중 종료할 경우 시험은 저장상태로 변경되지만 시간은 계속 카운트되는 점 주의하여 주세요.<br>4. 시험 시간이 종료된 경우 미제출 3. 시험 시간은 시험을 최초로 응시(열람)한 시점부터 1시간(과정별로 다를 수 있습니다)으로 제한되어<br>1. 시험 시간은 시험을 최초로 응시(열람)한 시점부터 1시간(과정별로 다를 수 있습니다)으로 제한되어<br>3. 시험은 1회 제출로 제한되며 제출 후에는 답을 수정하거나 재응시가 불가능합니다.<br>3. 시험 응시 중 종료할 경우 시험은 저장상태로 변경되지만 시간은 계속 카운트되는 점 주의하여 주세요 4. 시험 시간은 시험을 최초로 응시(열람)한 시점부터 1시간(과정별로 다를 수 있습니다)으로 제한되어<br>1. 시험 시간은 시험을 최초로 응시(열람)한 시점부터 1시간(과정별로 다를 수 있습니다)으로 제한되어<br>2. 시험은 1회 제출로 제한되며 제출 후에는 답을 수정하거나 재응시가 불가능합니다.<br>3. 시험 응시 중 종료할 경우 시험은 저장상태로 변경되지만 시간은 계속 카운트되는 점 주의하여 주세요 8가<br>평가<br>1. 시험 시간은 시험을 최초로 응시(열람)한 시점부터 1시간(과정별로 다를 수 있습니다)으로 제한!<br>2. 시험은 1회 제출로 제한되며 제출 후에는 답을 수정하거나 재응시가 불가능합니다.<br>3. 시험 응시 중 종료할 경우 시험은 저장상태로 변경되지만 시간은 계속 카운트되는 점 주의하여<br>4. 시험 시간이 종료된 경우 미제출 하셨더라도 현재까지 작성한 내용으로 자동 제출됩니다.<br>5. 모바

과제

평가<br>1. 시험 시간은 시험을 최초로 응시(열람)한 시점부터 1시간(과정별로 다를 수 있습니다)으로 제한되어<br>2. 시험은 1회 제출로 제한되며 제출 후에는 답을 수정하거나 재응시가 불가능합니다.<br>3. 시험은 1회 제출로 제한되며 제출 후에는 답을 수정하거나 재응시가 불가능합니다.<br>4. 시험 응시 중 종료할 경우 시험은 저장상태로 변경되지만 시간은 계속 카운트되는 점 주의하여 주세요.<br>4. 시험 1. 시험 시간은 시험을 최초로 응시(열람)한 시점부터 1시간(과정별로 다를 수 있습니다)으로 제한되어<br>- 있어서 반드시 해당 시간 안에 제출하셔야 합니다.<br>2. 시험은 1회 제출로 제한되며 제출 후에는 답을 수정하거나 재응시가 불가능합니다.<br>3. 시험 응시 중 종료할 경우 시험은 저장상태로 변경되지만 시간은 계속 카운트되는 점 주의하여 주세요.<br>4. 시험 시간이 종료된 경우 시험은 저장상태로 - 있어서 반드시 해당 시간 안에 제출하셔야 합니다.<br>2. 시험은 1회 제출로 제한되며 제출 후에는 답을 수정하거나 재응시가 불가능합니다.<br>3. 시험 응시 중 종료할 경우 시험은 저장상태로 변경되지만 시간은 계속 카운트되는 점 주의하여<br>4. 시험 시간이 종료된 경우 시험은 저장상태로 변경되지만 시간은 계속 카운트되는 점 주의하여<br>5. 모바일에서는 평가를 응시할 수 없습니다. (PC만 가능)<br>1

# 수료 기준 및 모사답안 처리기준

- .<br>수료 기준<br>1. 모든 평가 항목(진행단계평가, 최종평가, 과제 없을<br>60점 이상 이상을 취득하셔야 합니다. 수료 기준 및 모사답안 처리기준<br>수료 기준<br>1. 모든 평가 항목(진행단계평가, 최종평가, 과제 – 없을 수도 있습니다)에 참여하여야 하며, 100점 만점 중<br>60점 이상 이상을 취득하셔야 합니다.<br>2. 진도율은 80% 이상 되어야 합니다.(진도율 80% 미만시 최종평가, 과제 참여 불가능)<br> 수료 기준 및 모사답안 처리기준<br>료 기준<br>모든 평가 항목(진행단계평가, 최종평가, 과제 – 없을 수도 있습니다)에 참여<sup>?</sup><br>60점 이상 이상을 취득하셔야 합니다.<br>진도율은 80% 이상 되어야 합니다.(진도율 80% 미만시 최종평가, 과제 참여 2. 진도율은 80% 이상 되어야 합니다.(진도율 80% 미만시 최종평가, 과제 참여 불가능) 수료 기준 및 모시<br>수료 기준<br>1. 모든 평가 항목(진행단계평가, 최종평가, 과제 - 없을 :<br>60점 이상 이상을 취득하셔야 합니다.<br>2. 진도율은 80% 이상 되어야 합니다.(진도율 80% 미만시<br>미수료 안내<br>미수료 안내<br>1. 최종 점수가 100점 만점 중 60점 미만일 경우 미수료?<br>2. 제출한 파일을 확인할 수 없는 경우(ex. 암호 파일, 깨? 수료 기준<br>수료 기준<br>1. 모든 평가 항목(진행단계평가, 최종평가, 과제 – 없을 수도 있습니다)에 참여하여야 하며, 100<br>60점 이상 이상을 취득하셔야 합니다.<br>2. 진도율은 80% 이상 되어야 합니다.(진도율 80% 미만시 최종평가, 과제 참여 불가능)<br>미수료 안내<br>2. 제출한 파일을 확인할 수 없는 경우(ex. 암호 파일, 깨진 파일, 파일 오류 등)나 모사답안으로<br>미수료됩니다. 수료 기준<br>4. 모든 평가 항목(진행단계평가, 최종평가, 과제 - 없을 수도 있습니다)에 참여하여야 하며, 100점 만점 중<br>1. 모든 평가 항목(진행단계평가, 최종평가, 과제 - 없을 수도 있습니다)에 참여하여야 하며, 100점 만점 중<br>60점 이상 이상을 취득하셔야 합니다.<br>2. 진도율은 80% 이상 되어야 합니다.(진도율 80% 미만시 최종평가, 과제 참여 불가능)<br>1. 최종 점수가 10
- 

- 
- 미수료됩니다. 1. 모든 평가 항목(진행단계평가, 최종평가, 과제 – 없을 수도 있<br>- 60점 이상 이상을 취득하셔야 합니다.<br>2. 진도율은 80% 이상 되어야 합니다.(진도율 80% 미만시 최종<br>미수료 안내<br>1. 최종 점수가 100점 만점 중 60점 미만일 경우 미수료됩니다.<br>2. 제출한 파일을 확인할 수 없는 경우(ex. 암호 파일, 깨진 파일<br>- 미수료됩니다.<br>도사답안 적용 대상 : 주관식 서술형 문제

- 
- 60점 이상 이상을 취득하셔야 합니다.<br>2. 진도율은 80% 이상 되어야 합니다.(진도율 80% 미만시 최종평가, 과제 참여 불가능)<br>미수료 안내<br>1. 최종 점수가 100점 만점 중 60점 미만일 경우 미수료됩니다.<br>2. 제출한 파일을 확인할 수 없는 경우(ex. 암호 파일, 깨진 파일, 파일 오류 등)나 모사답안으로 획<br>- 미수료됩니다.<br>1. 모사답안 적용 대상 : 주관식 서술형 문제, 2. 진도율은 80% 이상 되어야 합니다.(진도율 80% 미만시 최송평가, 과제 잠여 불가능)<br>미수료 안내<br>1. 최종 점수가 100점 만점 중 60점 미만일 경우 미수료됩니다.<br>2. 제출한 파일을 확인할 수 없는 경우(ex. 암호 파일, 깨진 파일, 파일 오류 등)나 모사답안으로 확인될 경우<br>미수료됩니다.<br>1. 모사답안 적용 대상 : 주관식 서술형 문제, 과제 등<br>2. 모사율 : 100% 일치 미수료 안내<br>1. 최종 점수가 100점 만점 중 60점 미만일 경우 미수료됩니다.<br>2. 제출한 파일을 확인할 수 없는 경우(ex. 암호 파일, 깨진 파일, 파일 오류 등)나 모사답안으로 확인될 경우<br>미수료됩니다.<br>1. 모사답안 적용 대상 : 주관식 서술형 문제, 과제 등<br>2. 모사답안의 경우 모두 0점으로 처리되며 해당 과정은 미수료 됩니다.<br>3. 모사답안의 경우 모두 0점으로 처리되며 해당

수료증 발급 방법 1. 모든 강의가 종료된 다음에 교강사가 채점 진행(1주일 이내) 후 수료 여부에서 수료가 되면

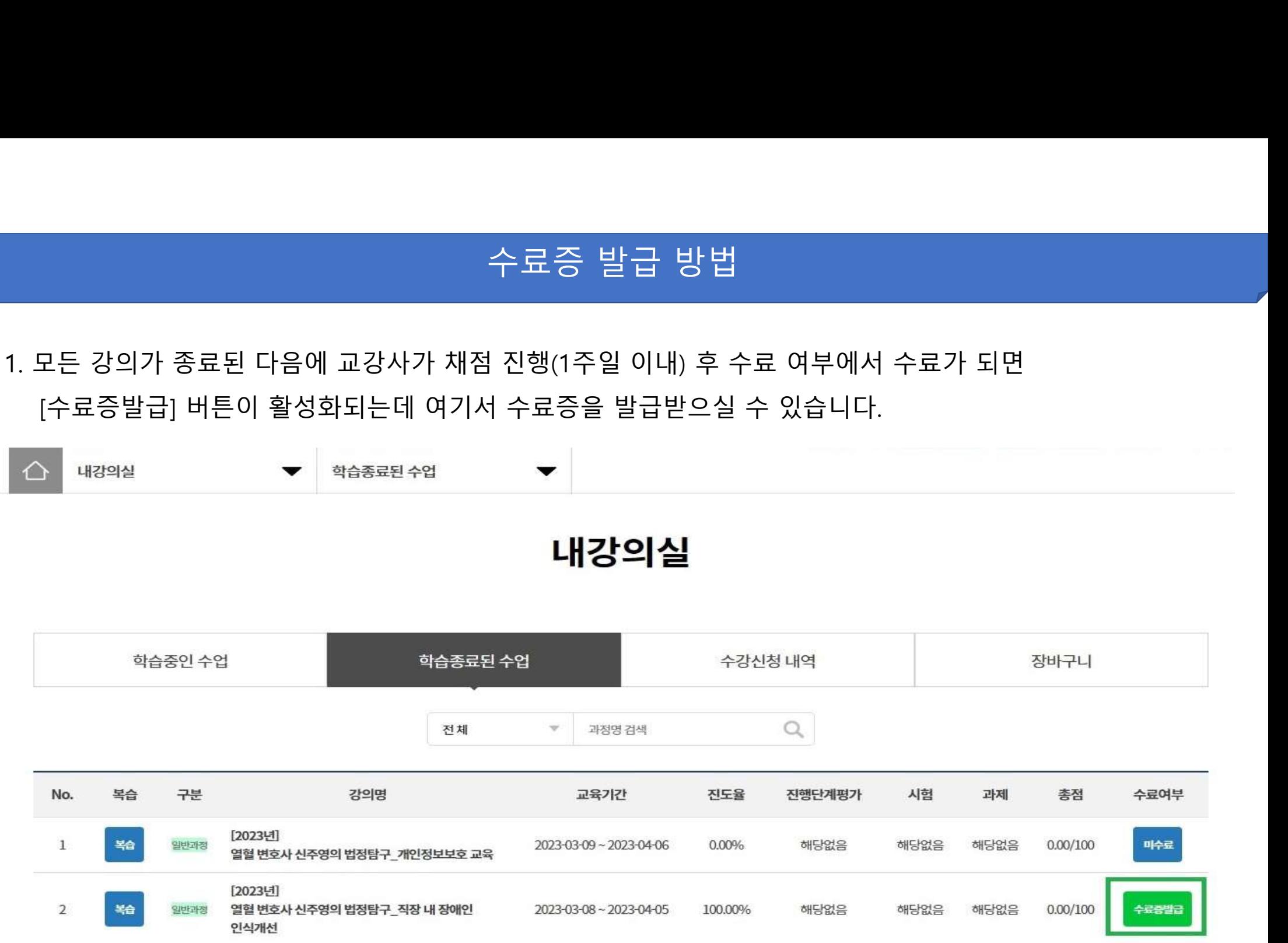